# **SDongleA-05 Kurzanleitung (WLAN-FE)**

Dokumentausgabe: 06 Teilenummer: 31500BXP Veröffentlichungsdatum: 15.10.2020

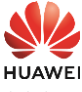

Vergewissern Sie sich vor der Einstellung der Parameter, dass die AC- und die DC-Seite des Wechselrichters eingeschaltet sind.

2. Installieren Sie die FusionSolar-App (2.5.0 oder höher) und führen Sie den **Installation Assistent** aus. Einzelheiten finden Sie in der entsprechenden **FusionSolar App Quick Guide**. Wurde der Vorgang bereits ausgeführt, können Sie dies ignorieren.

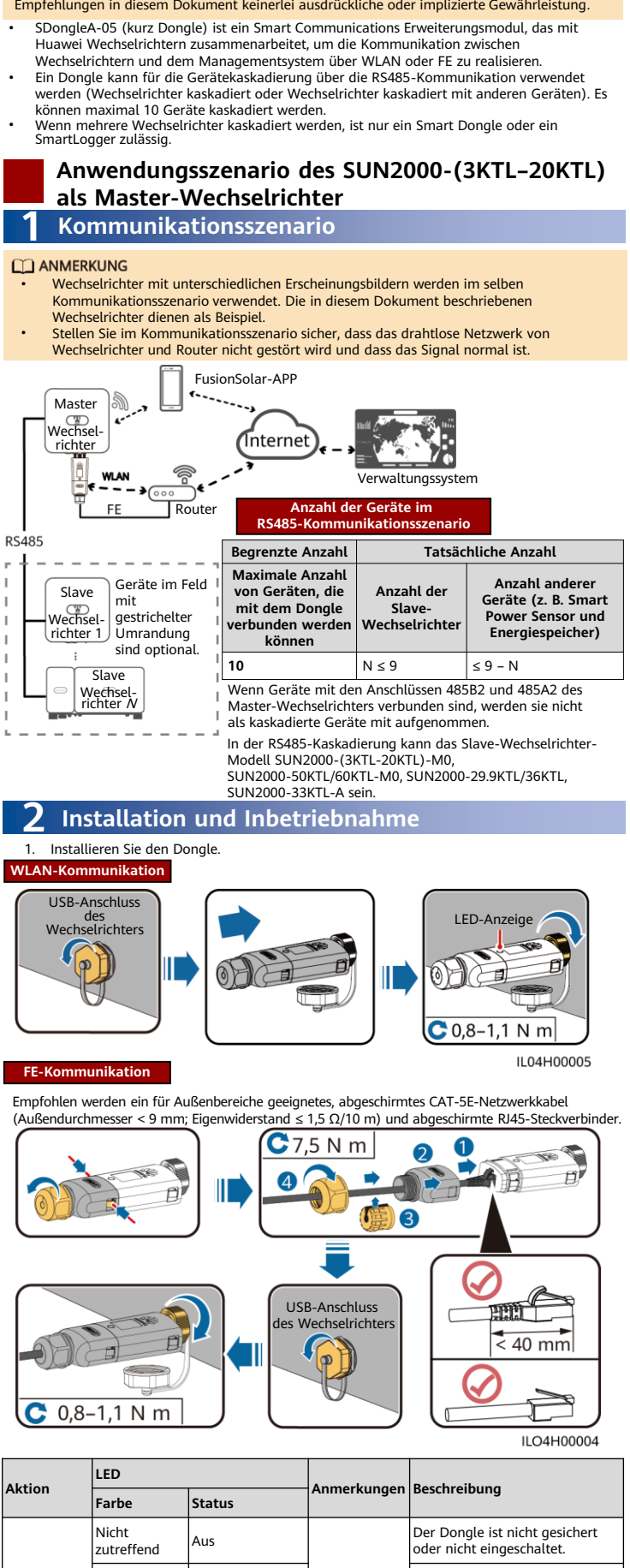

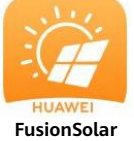

- Methode 1: Suchen Sie in Google Play nach **FusionSolar** und installieren Sie die App. • Methode 2: Scannen Sie
- den QR-Code, um die App herunterzuladen und zu installieren.

Copyright © Huawei Technologies Co., Ltd. 2020. Alle Rechte vorbehalten.

### **HINWEIS**

Die Informationen in diesem Dokument können ohne Vorankündigung geändert werden. Bei der<br>Vorbereitung dieses Dokuments wurde größtmögliche Sorgfalt aufgewendet, um die<br>Genauigkeit der Inhalte sicherzustellen. Jedoch entste

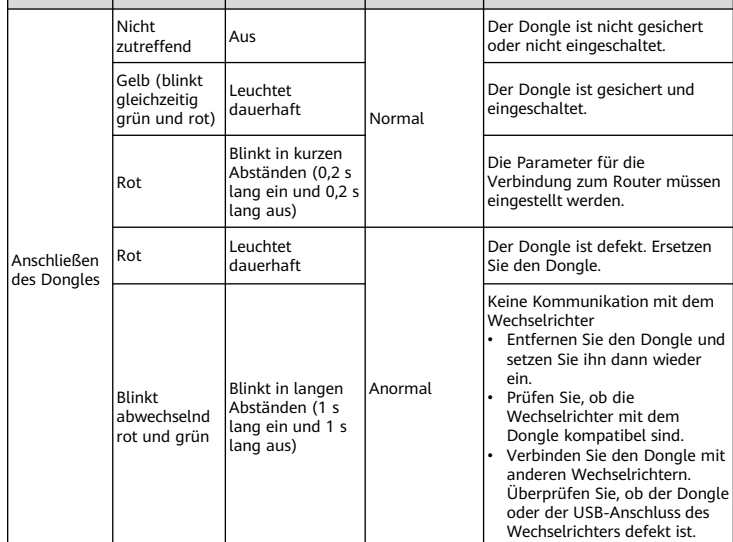

#### **HINWEIS**

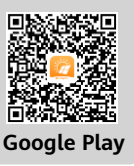

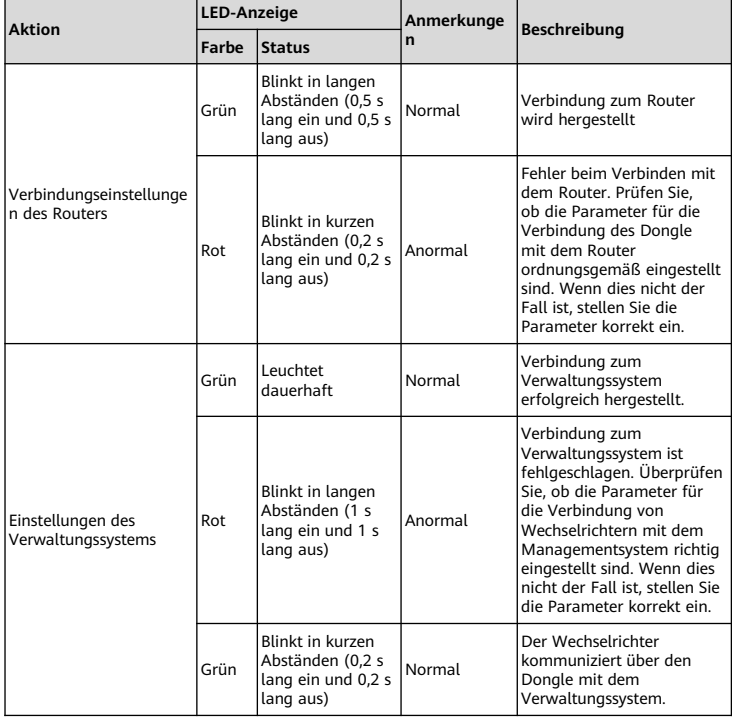

#### **MANAGERATION**

In Regionen (wie z.B. Großbritannien), wo die FusionSolar-App nicht<br>verfügbar ist, oder bei einem Verwaltungssystem von Drittanbieter, kann<br>nur die SUN2000-App zur Inbetriebnahme verwendet werden. In diesem<br>Dokument wird d App Vorgänge nach Bedarf aus.<br>• Um die SUN2000-App zu erhalten, scannen Sie den QR-Code oder suchen<br>Sie nach "SUN2000" in Huawei AppGallery, laden Sie das neueste<br>Installationspaket herunter, und installieren Sie die SUN20

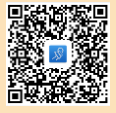

(Android) oder neuer sein.

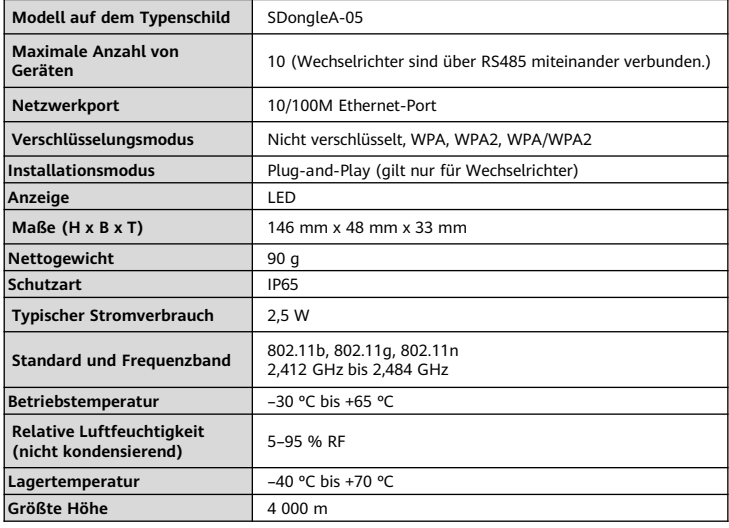

## **Leistungsparameter**